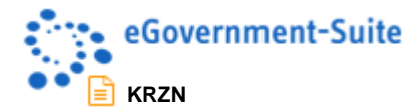

# **KRZN – Kommunales Rechenzentrum Niederrhein**

# **eGovernment-Suite Onlinehilfe Version 3.x**

**Modul: Adressdatenbanken – Einrichtung und Administration**

© Copyright 2016 Kommunales Rechenzentrum Niederrhein Friedrich Heinrich Allee 130, 47475 Kamp-Lintfort

Eigenverlag Nachdruck auch auszugsweise verboten Alle Rechte vorbehalten Recht zur fotomechanischen Wiedergabe nur mit Genehmigung des KRZN

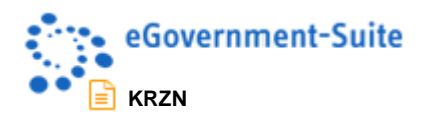

# Inhaltsverzeichnis

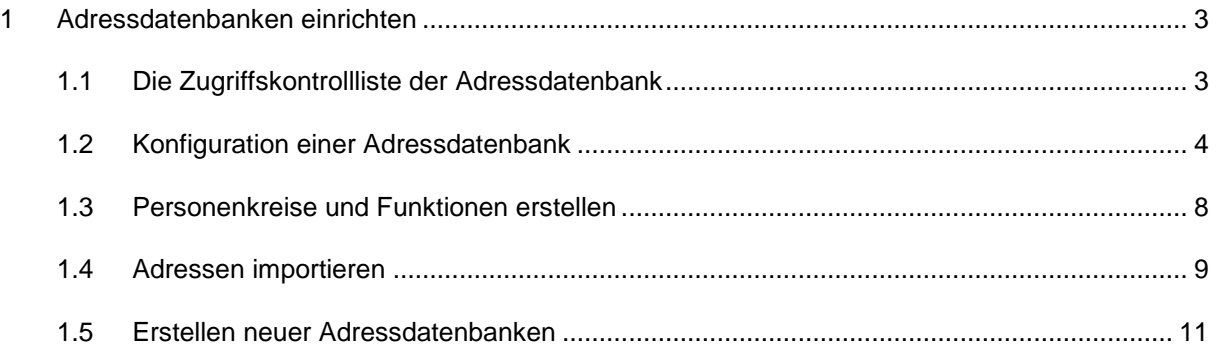

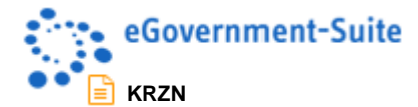

# <span id="page-2-0"></span>**1 Adressdatenbanken einrichten**

# <span id="page-2-1"></span>**1.1 Die Zugriffskontrollliste der Adressdatenbank**

Sollten Sie sich entschließen, eine zentrale Adressdatenbank verwaltungsweit vorzuhalten, müssen Sie darauf achten, dass entweder der *Default* oder die höchste Organisationseinheit die Zugriffsebene *Leser* und die ACL-Rolle *[NotesLeser]* erhält.

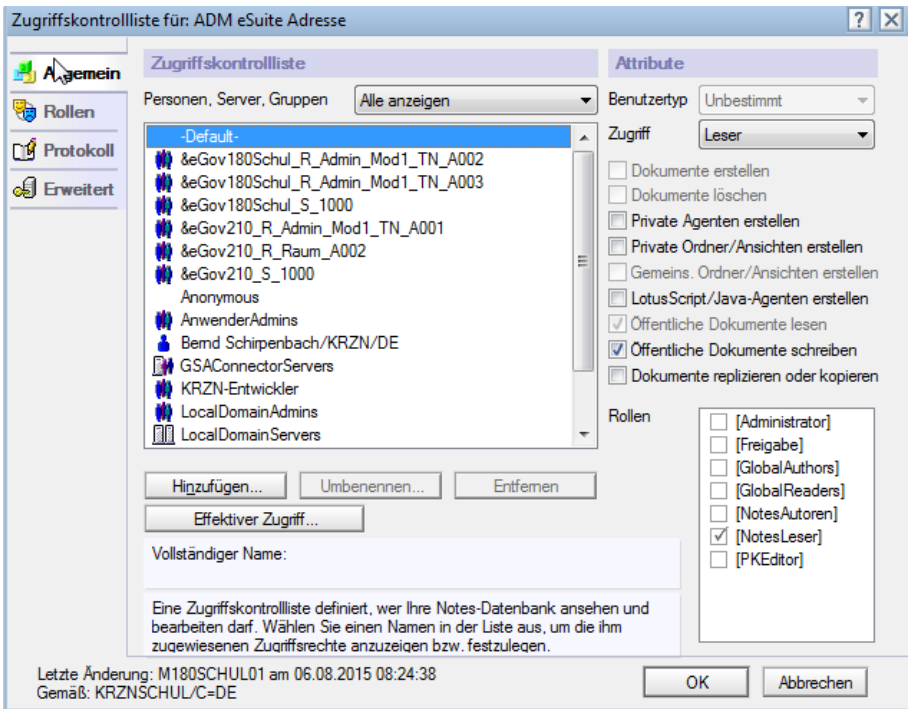

Planen Sie dezentral gepflegte Adressdatenbanken, benötigen die Nutzergruppen mindestens die Zugriffsebene *Autor* und die ACL-Rolle [*NotesAutoren*]!

[Administrator] sieht den Bereich **Administration**

[Freigabe]: darf Personen und Firmen für die Anzeige im Internet freigeben

[GlobalAuthors]: darf alle Dokumente in der Datenbank bearbeiten

[GlobalReaders]: darf alle Dokumente in der Datenbank sehen

[NotesAutoren]: darf die Adressen bearbeiten

[NotesLeser]: sieht die Adressen

[PKEditor]: darf Personenkreise erfassen und bearbeiten

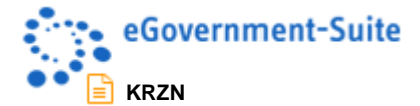

# <span id="page-3-0"></span>**1.2 Konfiguration einer Adressdatenbank**

Sie müssen zunächst sicherstellen, dass alle Profildokumente vorhanden sind.

Klicken Sie in der Ansicht **Konfiguration,** auf **Werkzeuge, fehlende Profile erzeugen**. Sie benötigen neben den drei Standardprofilen und dem optionalen Profil **XStandard** auch die Profildokumente **Person** und **Firma**.

#### **Der Aufbau des Konfigurationsprofils**

Auf dem Register **Allgemein** steuern Sie das Löschintervall für den Papierkorb der Adressdatenbank.

Die **Webfeatures** müssen Sie nur aktivieren, wenn Personen oder Firmen aus der Datenbank im Internet veröffentlicht werden sollen.

Wenn Sie **Änderungen personenbezogener Daten** protokollieren wollen, klicken Sie auf das entsprechende Kästchen.

Im Bereich Geo-Daten können Sie durch die Aktivierung der Kontrollkästchen dafür sorgen, dass In den Masken *Firma* und *Person* die entsprechenden Felder zur Darstellung in Google Maps angezeigt werden.

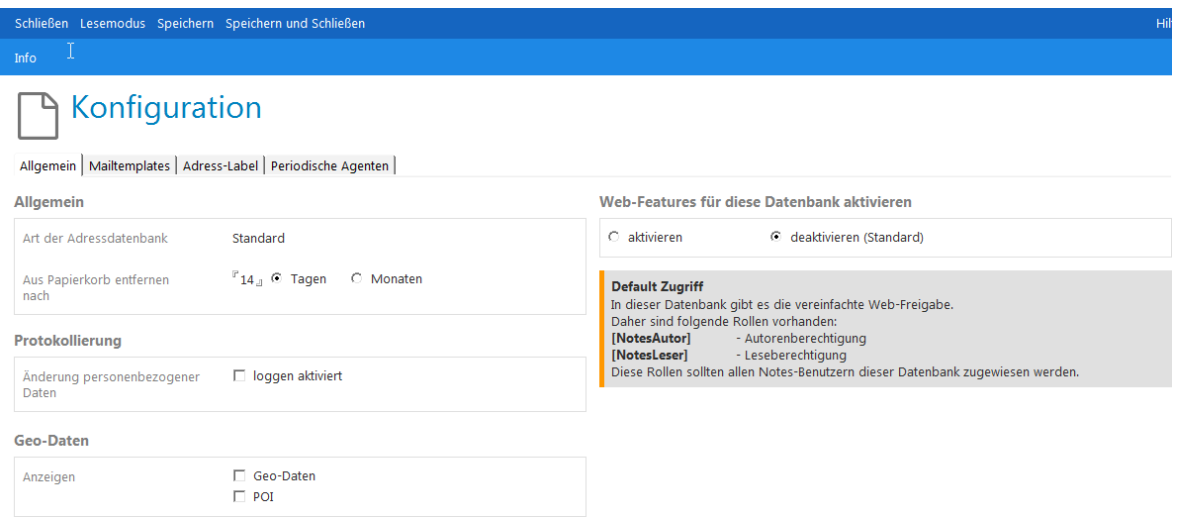

Auf dem Reiter **Mailtemplates** können Sie Templates für die Benachrichtigungs-Mails bei Kenntnisnahmen, Bearbeitungsaufforderungen, Wiedervorlagen und Freigaben wählen.

Mehr zu tun gibt es auf dem Reiter **Adress-Label**.

Für jede erdenkliche Kombination von Personen, Firmen, Postfach- und Straßenanschriften gibt es ein eigenes Anschriftenformat. Wenn Sie mit den vorgegebenen Formaten nicht zufrieden sind, müssen Sie selber ran:

- 1. Wechseln Sie zum Anschriftenformat, das Sie ändern möchten
- 2. Klicken Sie auf den Schalter neben **Format**.

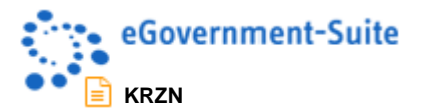

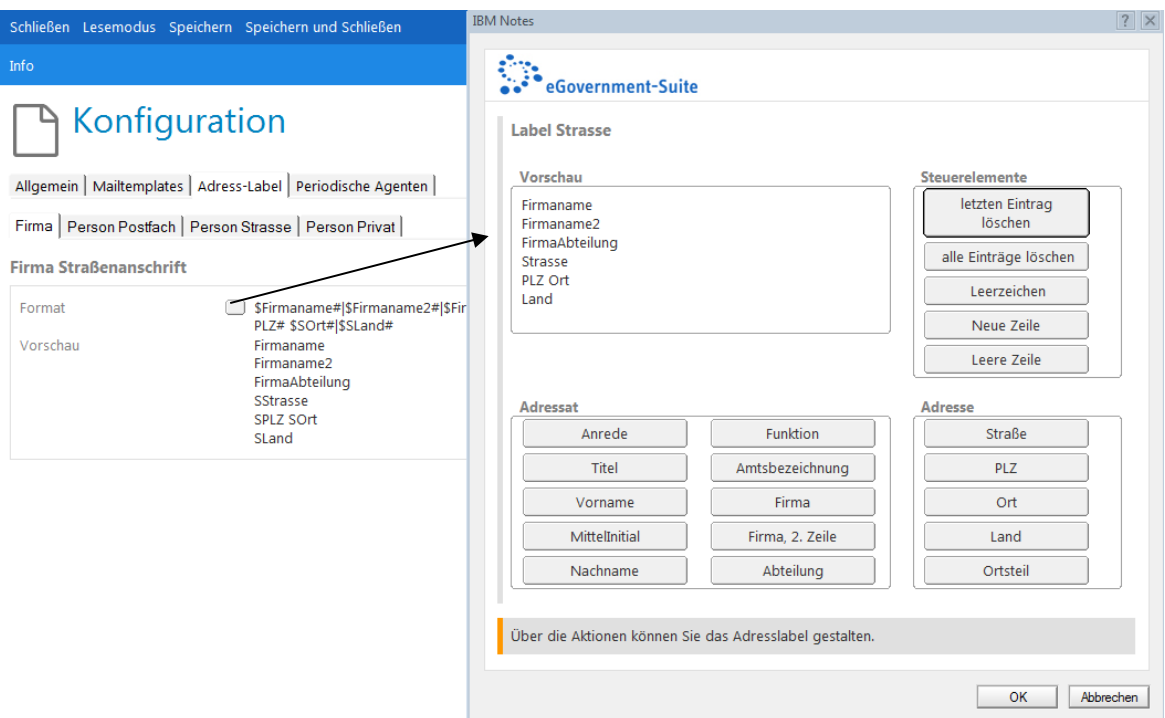

- 3. Sie stellen sich das Label mit Hilfe der Schalter im Dialog zusammen.
- 4. Klicken Sie auf **OK**
- 5. Wiederholen Sie den Vorgang für alle Label, die Sie überarbeiten wollen.

### **HINWEIS**

Die Label werden automatisch in Firmen- und Personendokumenten zur Auswahl angezeigt, wenn die entsprechenden Straßen- oder Postfachanschriften dort erfasst worden sind.

Auf dem Reiter **Periodische Agenten** können Sie die periodischen Agenten der Adressdatenbank (*Ansprechpartner*, *Bilder* und *Formulardaten aktualisieren*, *Papierkorb aufräumen* und *Webveröffentlichung freigegebener Dokumente prüfen*) einmalig ausführen.

## **HINWEIS**

Abgesehen von der stets einsetzbaren Möglichkeit, gelöschte Dokumente dauerhaft aus dem Papierkorb zu entfernen, sind die anderen Agenten nur sinnvoll, wenn Sie die *Webfeatures* eingeschaltet haben oder den *Formularserver* nutzen.

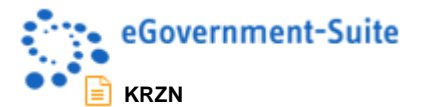

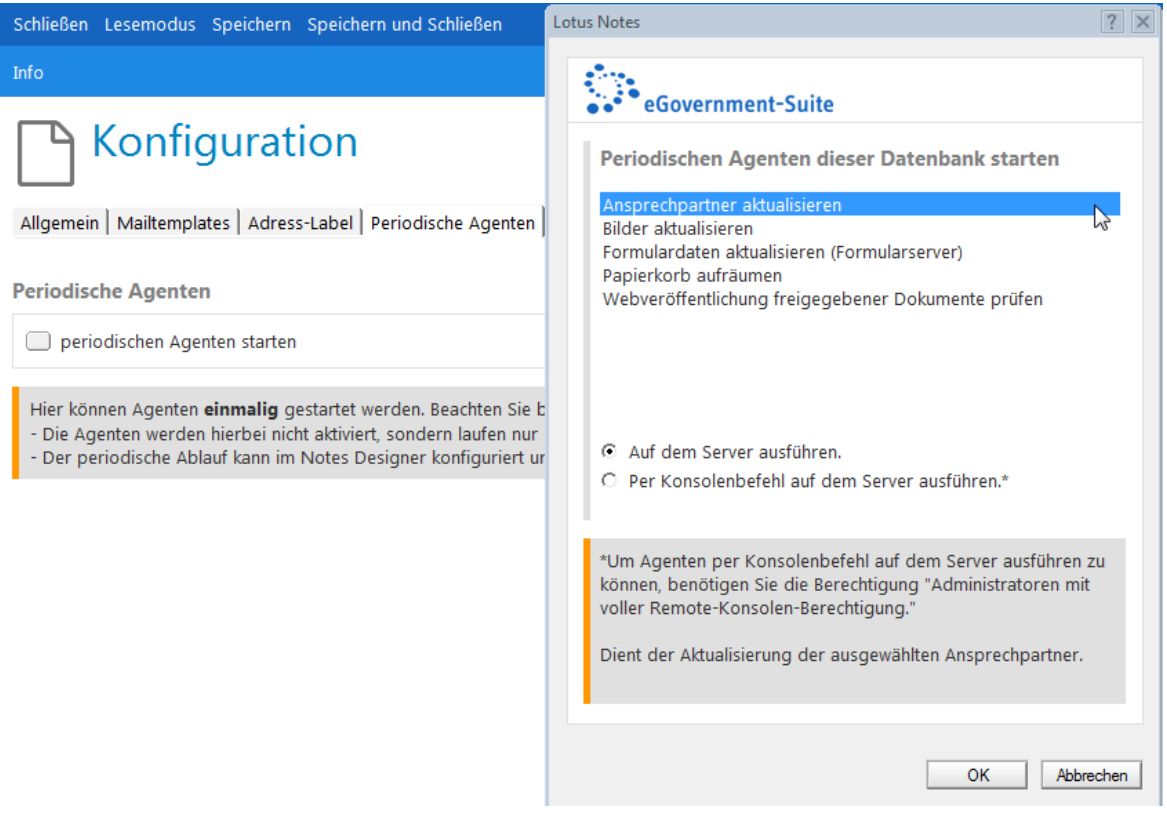

#### **Die Profildokumente Firma und Person**

Falls Ihnen die Felder des Firmen- resp. eines Personendokuments nicht ausreichen sollten, können Sie eine erweiterte Teilmaske einblenden und alle noch so ausgefallenen Informationsbedürfnisse befriedigen.

- 1. Klicken Sie auf den Schalter neben **Erweiterte Teilmaske**.
- 2. Wenn Sie sich die Sache ein wenig erleichtern wollen, wählen Sie im Firmenprofil die Teilmaske **ebSfrmFirmaSonst** oder im Personenprofil die Teilmaske **ebsfrmPersonSonst**. Sie verfügen bereits über das aktuelle eSuite-Layout.

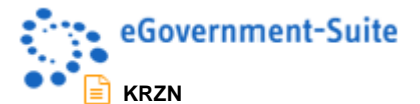

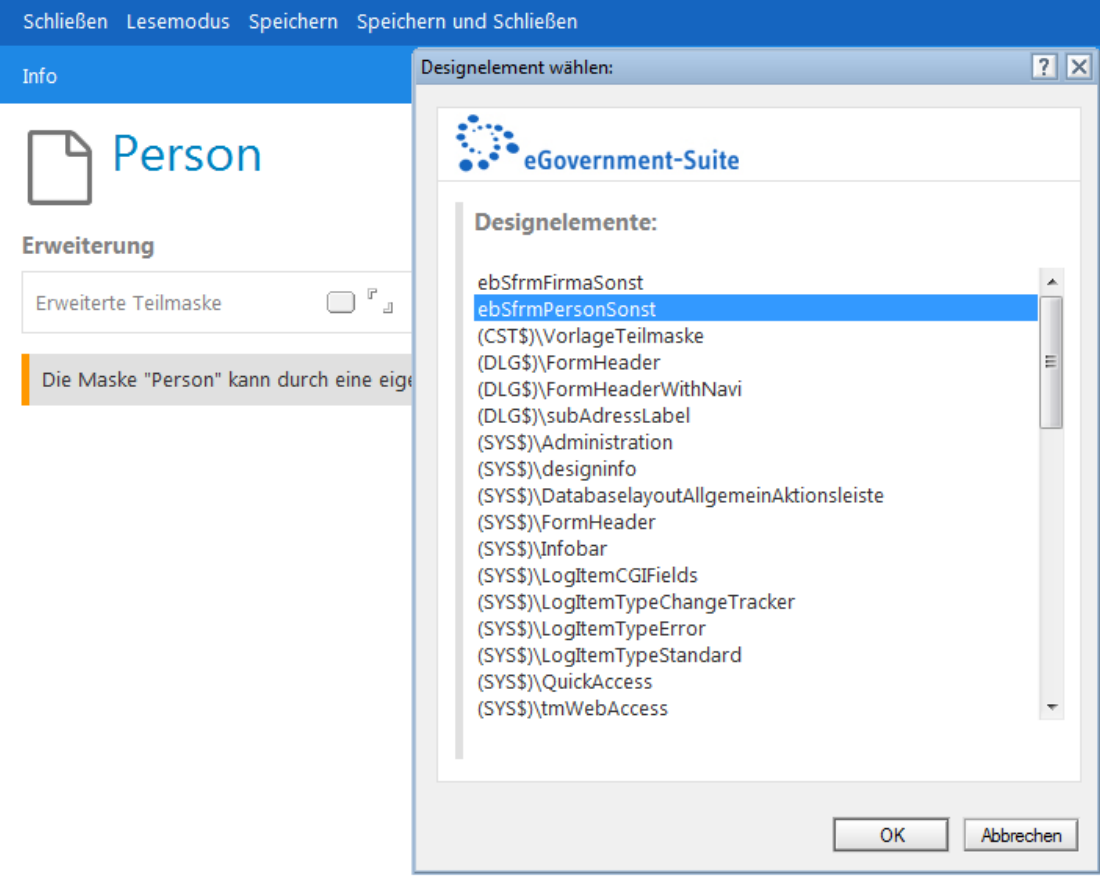

- 3. Die Beispielteilmaske können Sie mit Hilfe des Lotus Notes *Designer Clients* nach Belieben bearbeiten und erweitern.
- 4. Klicken Sie auf **Speichern und Schließen**. Alle Firmen- oder Personendokumente erhalten einen neuen Reiter **Erweiterung**, auf dem Ihre Teilmaske eingeblendet wird.

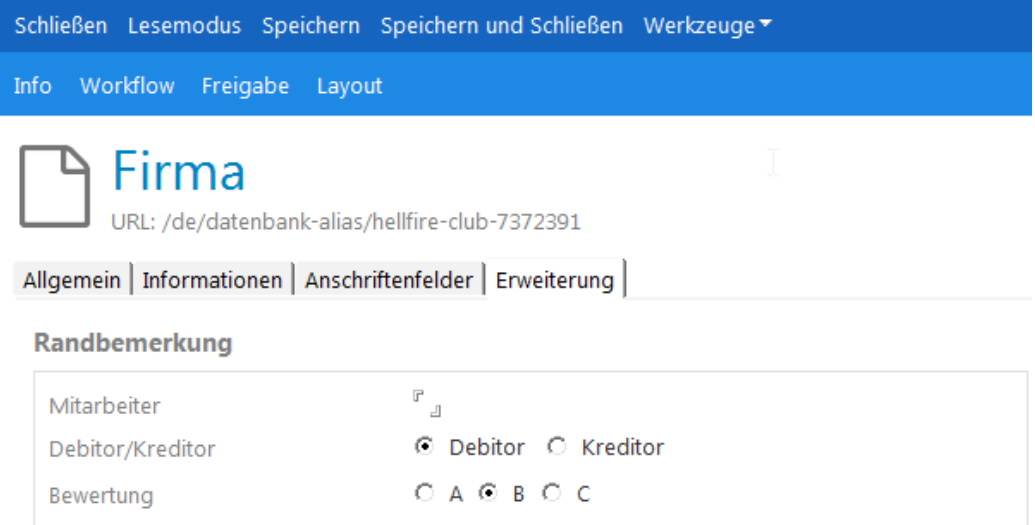

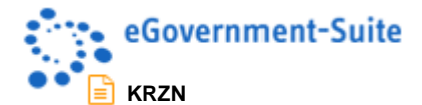

# <span id="page-7-0"></span>**1.3 Personenkreise und Funktionen erstellen**

Personenkreise dienen zur komfortablen Massenadressierung in Serienbriefen und Serienmails.

In der *Parameterdatenbank* werden Personenkreise für die gesamte Verwaltung erfasst. In jeder Adressdatenbank können Sie zusätzliche Personenkreise erfassen, die aber nur in dieser speziellen Adressdatenbank verwendet werden können. Dies ist eine sinnvolle Vorgehensweise, wenn Sie mehrere Adressdatenbanken vorhalten wollen.

## **HINWEIS**

Voraussetzung hierzu ist, dass Sie in der Zugriffskontrollliste die Rolle *[PKEditor]* innehaben.

- 1. Klicken Sie unterhalb des Bereichs **Schlüssel** auf die Ansicht **Personenkreise**.
- 2. Klicken Sie in der Aktionsleiste auf **Neuer Personenkreis.** Es erscheint Fenster, in dem Sie Ihre Eingaben machen können.
- 3. **Speichern und Schließen** Sie das Dokument.

Auf dem Reiter **Zuordnungen** eines Personen- oder auf dem Reiter **Allgemein** eines Firmendokuments können Sie nun diesen datenbankspezifischen Personenkreis auswählen.

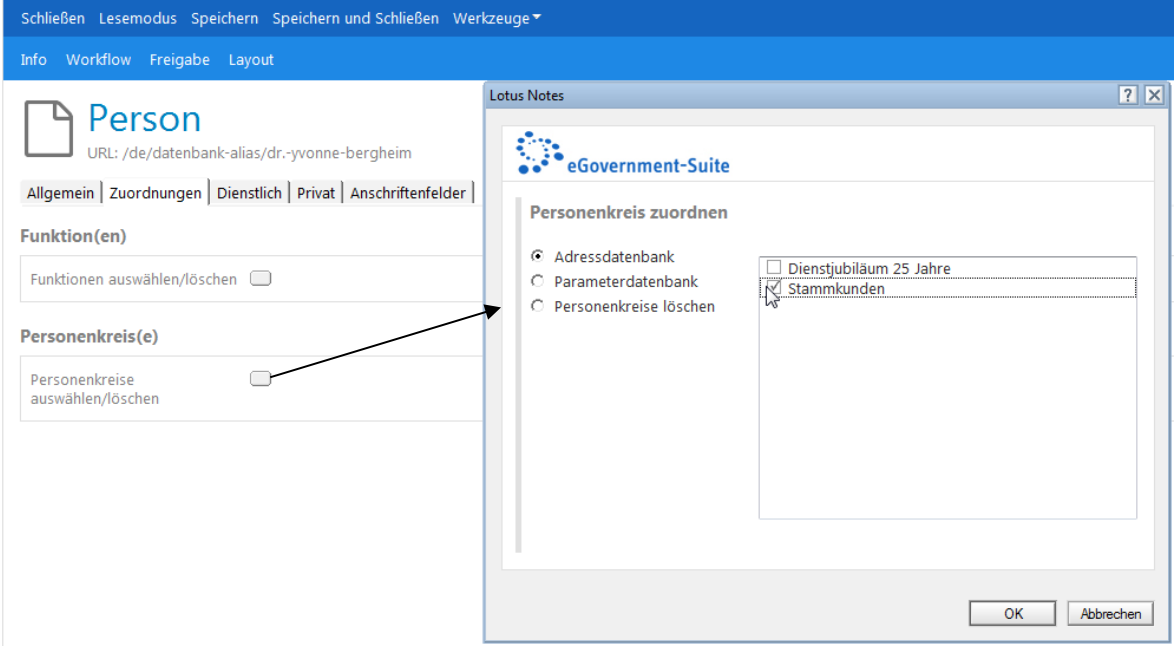

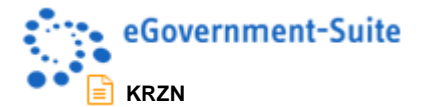

### **Funktionen**

Pro Adressdatenbank ist es außerdem möglich, unabhängig von den zentralen Vorgaben aus der *Parameterdatenbank*, spezielle Funktionen zu erfassen. Zum Erfassen von Funktionen benötigen Sie ebenfalls die Rolle *[PKEditor]*.

- 1. Wechseln Sie in die Ansicht **Funktionen**.
- 2. Klicken sie auf die Aktion **Neue Funktion**.
- 3. Füllen Sie zum Speichern der neuen Funktion mindestens das Pflichtfeld **Bezeichnung** aus.

### **HINWEIS**

Funktionen können nur **Personen** (auf dem Reiter **Zuordnungen**) zugeordnet werden.

## <span id="page-8-0"></span>**1.4 Adressen importieren**

Eventuell haben Sie bereits in anderen Adressdatenbanken Adressen, die Sie nicht noch einmal erfassen möchten. Adressdatenbanken der eGovernment-Suite® besitzen dazu eine Importfunktion. Anschriften können aus anderen eGovernment-Suite®-Adressdatenbanken, dem NAB oder aus Excel-Tabellen importiert werden.

Schauen wir uns die Sache am Beispiel eines Adressenimports aus Excel an.

## **HINWEIS**

Sie müssen die ACL-Rolle *[Administrator]* innehaben, sonst stehen Ihnen nur der Import aus einem Notes-Adressbuch und der Export in das persönliche Adressbuch zu Gebote.

1. Klicken Sie auf den **Werkzeuge**, **Import** und dann auf **Adressimport aus Excel**.

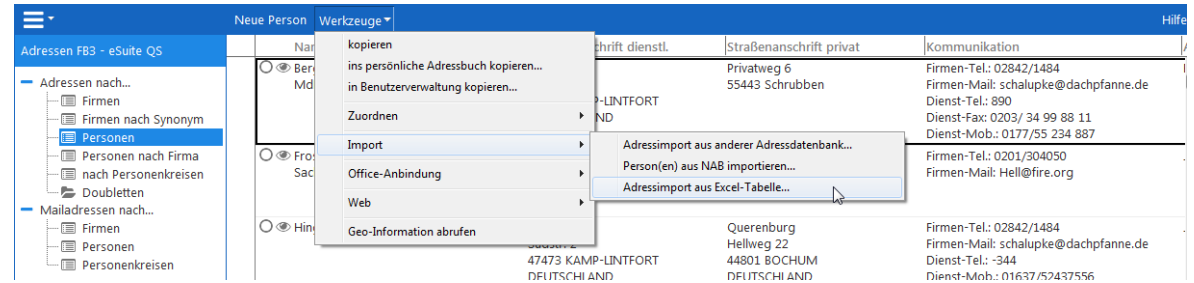

2. Beachten Sie die Hinweis-Box:

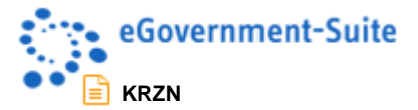

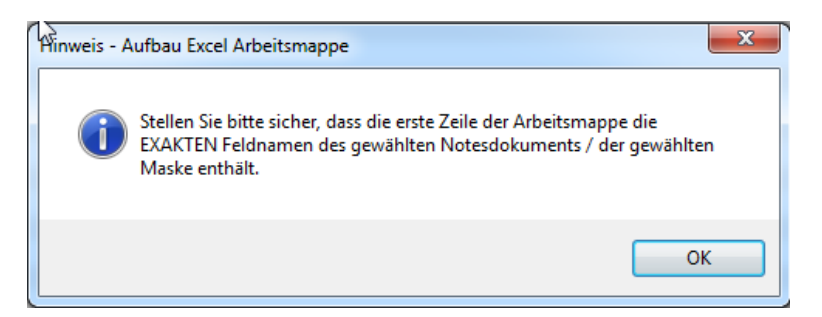

3. Für den Import stehen zur Zeit drei Mustertabellen für Firmen, Privatpersonen und für firmenangehörende Personen bereit. Sie erhalten diese Musterdateien vom SB Entwicklung.

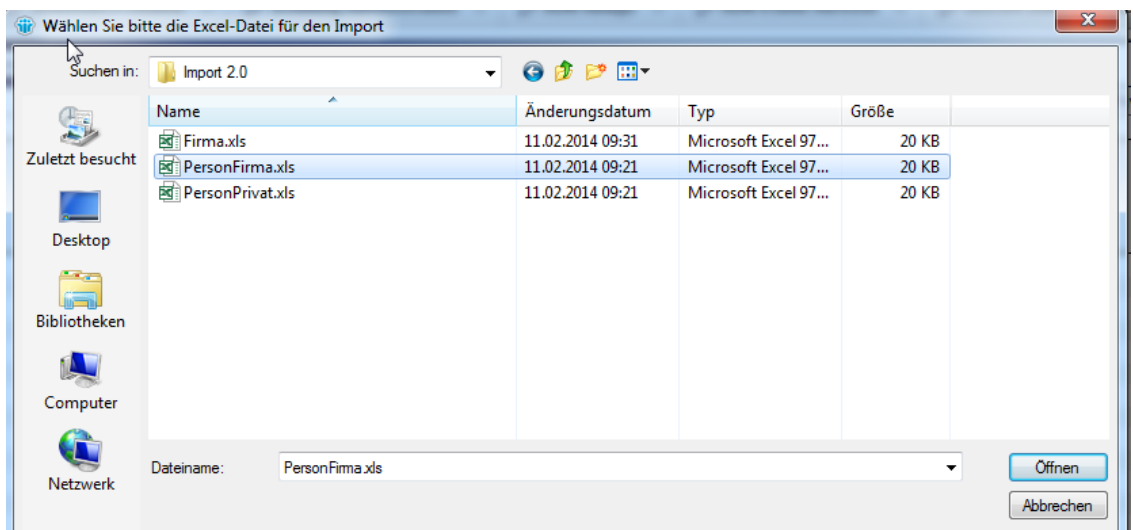

4. Wählen Sie die passende Maske für den Import.

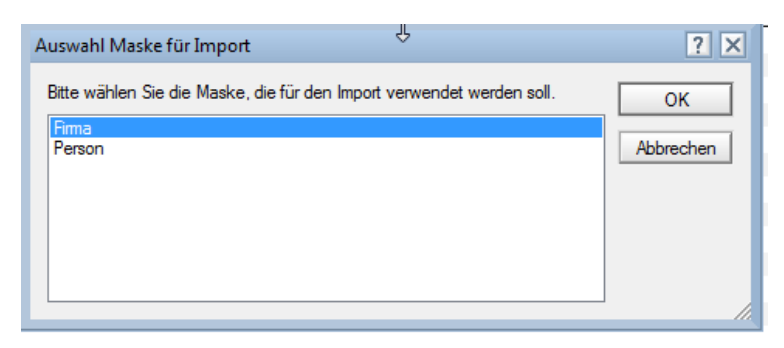

5. In der **Importansicht** im Gliederungsbereich **Administration** finden Sie die importierten Datensätze.

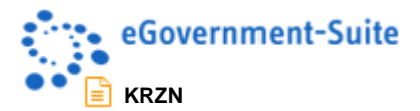

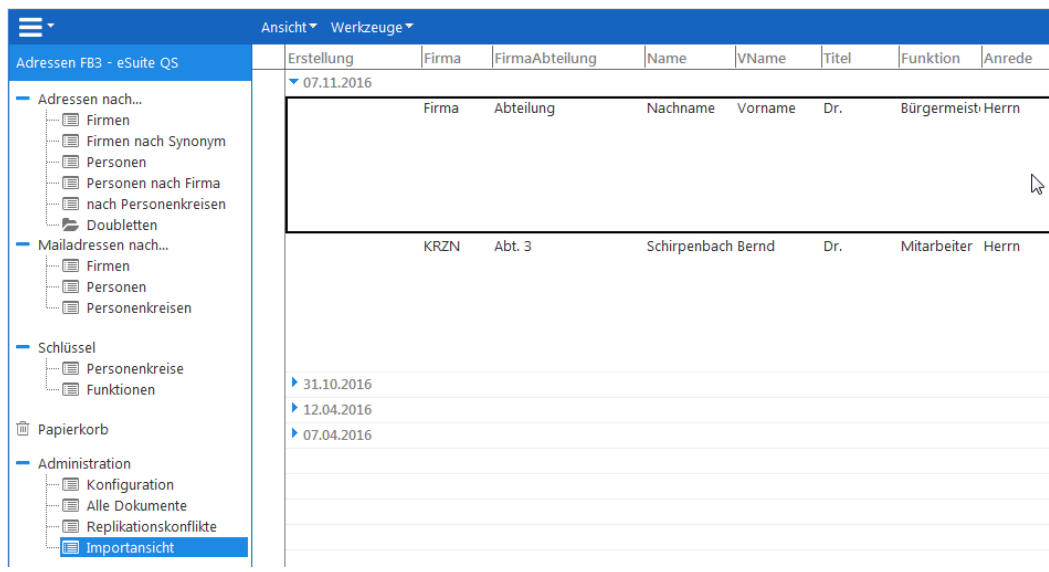

## **HINWEIS**

Im **Importdialog** (hier bei Auswahl **Adressimport aus anderer Adressdatenbank**) entscheiden Sie, ob Sie alle oder nur ausgewählte Adressen importieren möchten. Die Option **Import von Personenkreisen** sehen nur Nutzer mit der Rolle *[PKEditor]*.

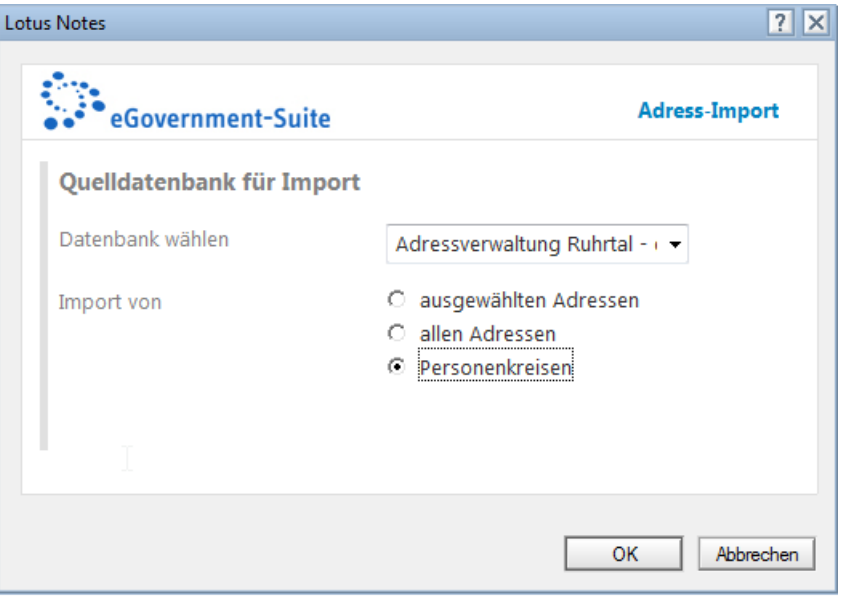

## <span id="page-10-0"></span>**1.5 Erstellen neuer Adressdatenbanken**

Neben zusätzlichen Ablagedatenbanken erstellen Sie für verschiedene Verwaltungsbereiche womöglich auch verschiedene Adressdatenbanken.

Die Erstellung funktioniert ziemlich genau so wie bei der Erstellung neuer Ablage-Datenbanken.

Wählen Sie in diesem Fall die Schablone **1.3 Adresse,** Dateiname **adresse.ntf.**

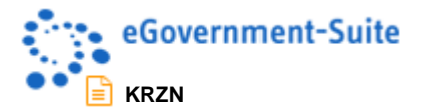

- Richten Sie die **ACL** ein
- Checken Sie die *Profildokumente* und nehmen Sie die erforderlichen Einstellungen vor.
- Auch neue Adressdatenbanken müssen in der Administrationsdatenbank eingetragen werden. Anschließend müssen Sie die **Profile** neu schreiben.
- Denken Sie daran in der *Administrationsdatenbank* auch ein *Zugriffskontrolllistendokument* zu erstellen, damit die neue Adressdatenbank auch im eSuite-Plugin angezeigt werden kann.
- Ob alles wunschgemäß funktioniert, testen Sie am besten in einer Ablage.